## Inscrição de candidato

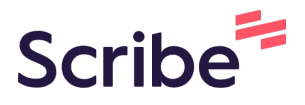

Passo a passo para inscrição de candidato a um processo seletivo da UFOP

**1** Acesse [app.ufop.br/pspg](https://app.ufop.br/pspg/) e faça seu login utilizando seu usuário e senha do sistema Gov.br ou do Minha UFOP (caso já possua cadastro).

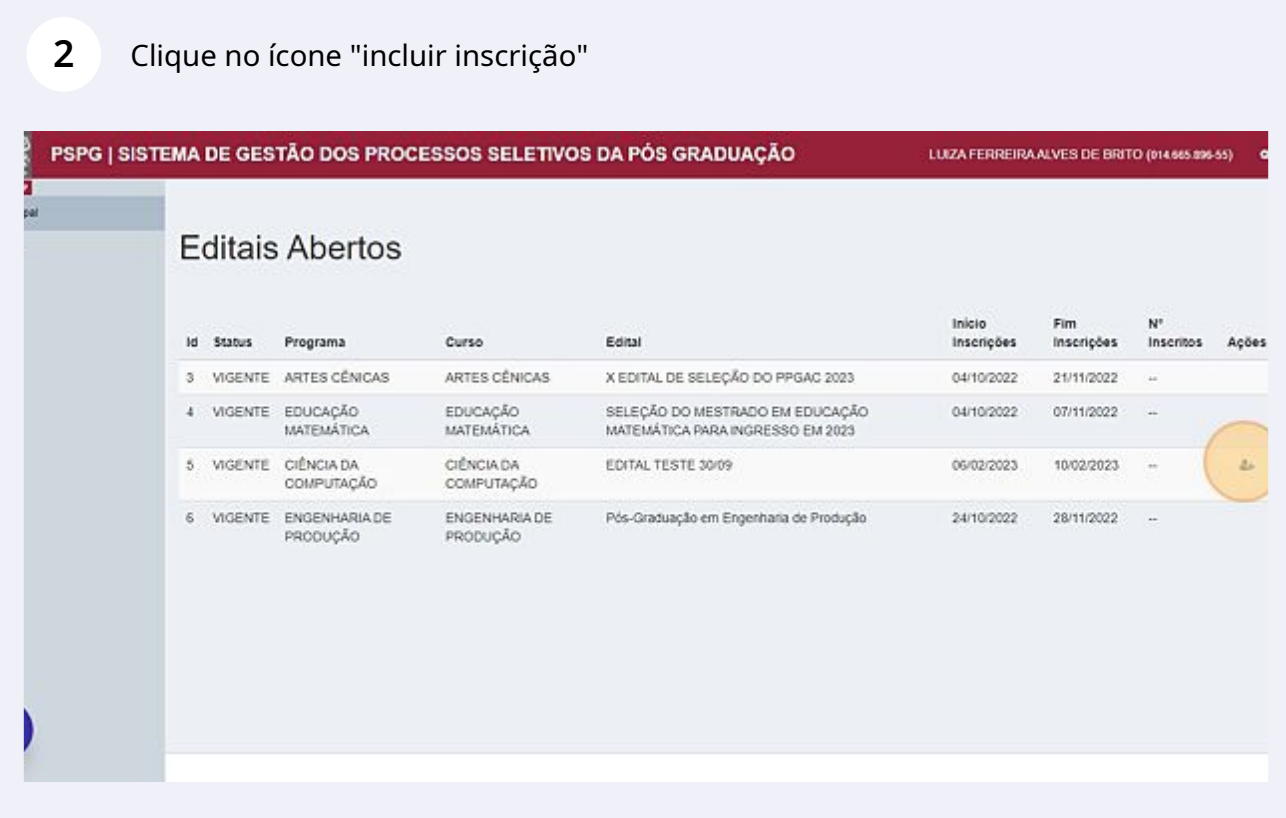

Escolha o tipo de vaga em que você irá concorrer no edital. Os campos serão preenchidos com os dados informados em seu cadastro no sistema Gov.br ou no Minha UFOP, caso já possua cadastro na UFOP. Confira se os dados estão preenchidos corretamente e altere se for necessário. Clique em "salvar e avançar".

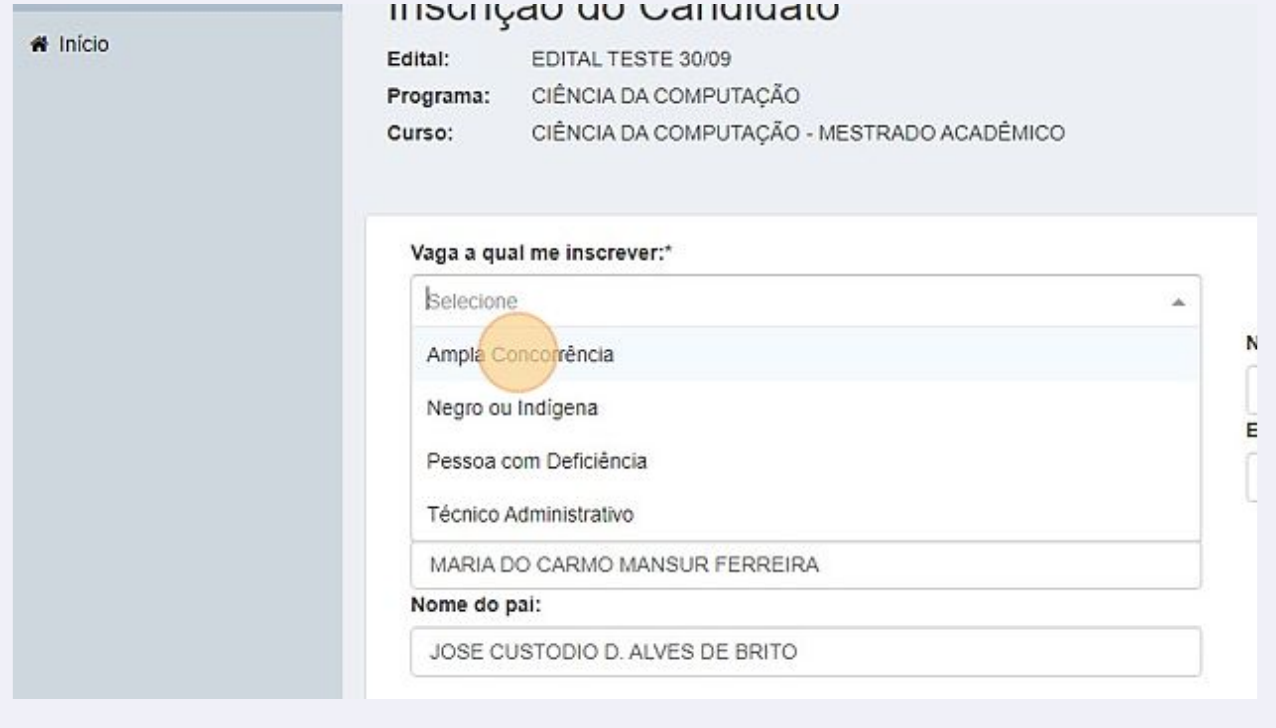

**4** Preencha os dados solicitados. Caso você não encontre a sua cidade de naturalidade, verifique se o Estado foi selecionado corretamente. Caso ainda assim o nome da sua cidade não apareça na lista, selecione a caixa "não encontrei minha cidade" e preencha os campos corretamente. Clique em "Salvar e avançar".

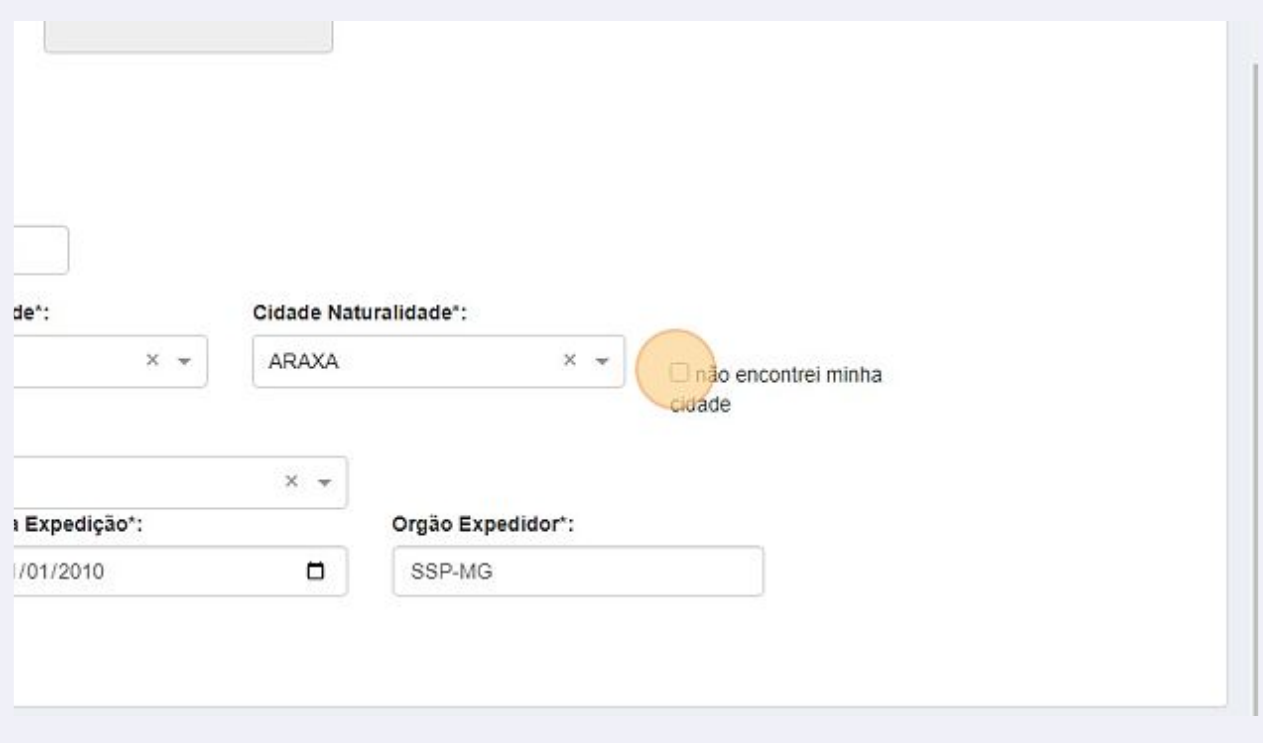

**3**

**5** Preencha os campos conforme solicitado. O campo "link do currículo Lattes" não é obrigatório, mas seu preenchimento é altamente recomendado. Atente-se também para as exigências do edital em relação às informações sobre o mestrado.

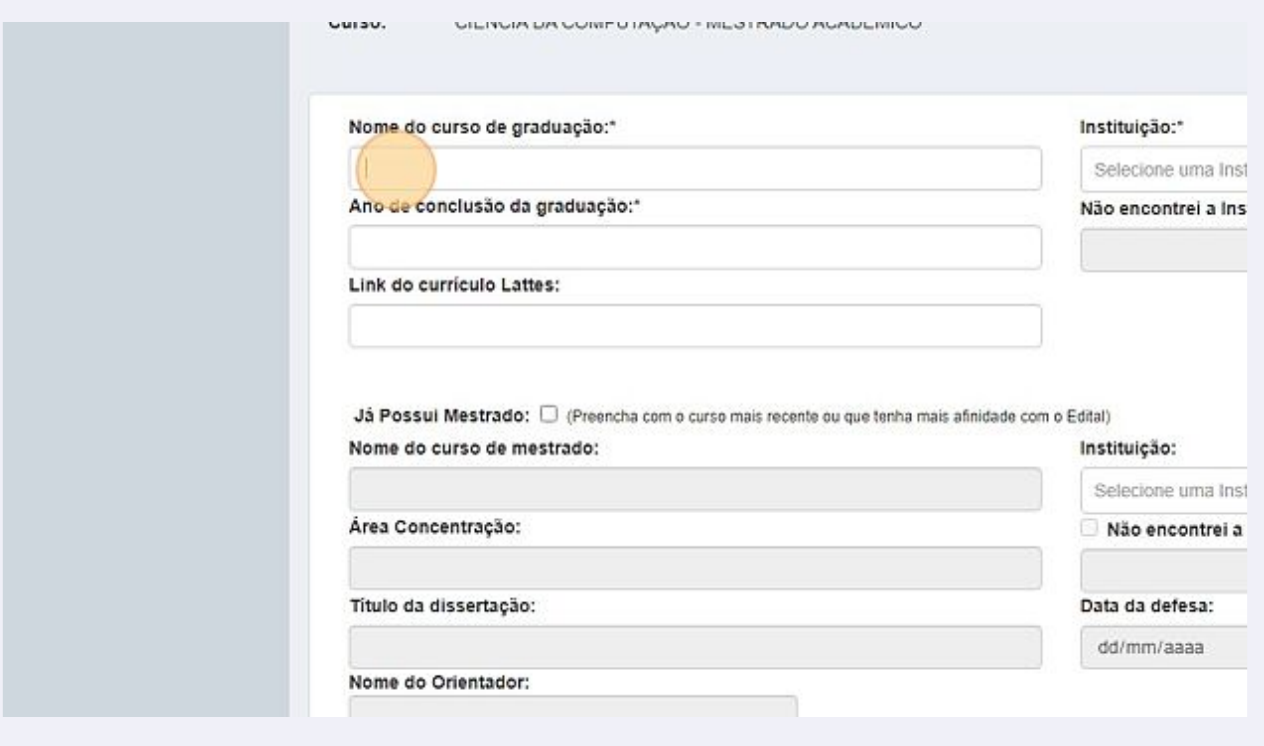

Caso você não encontre a instituição onde concluiu a graduação, selecione a caixa "Não encontrei a Instituição" e informe o nome corretamente. Confira as informações e clique em "Salvar e Avançar".

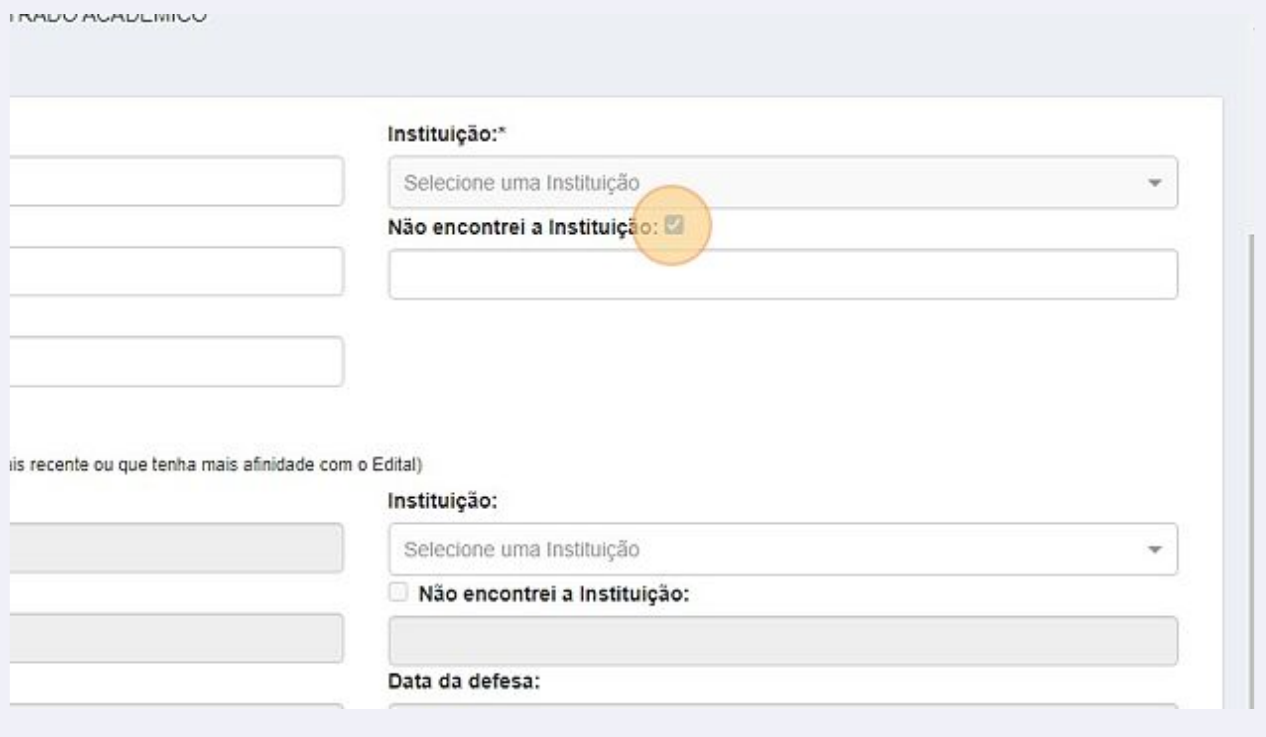

**7** Caso você possua alguma deficiência ou necessite de condição especial ou atendimento especializado para a realização das provas, marque a opção "sim" no campo correspondente, preencha os campos e anexe os documentos comprobatórios. Clique em "Salvar e avançar".

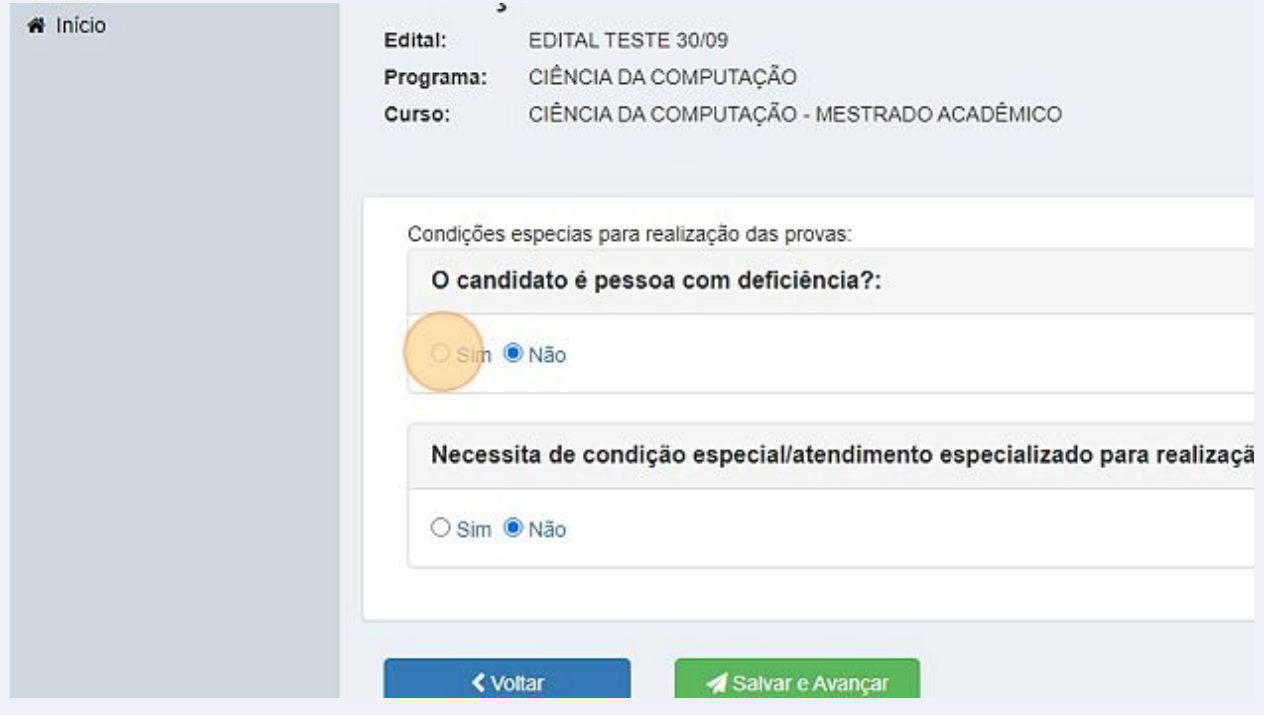

**6**

**8** Informe seus dados bancários. Eles serão transferidos para os sistemas da UFOP caso o(a) candidato(a) seja aprovado(a). Após informar os dados, clique em "Salvar e Avançar".

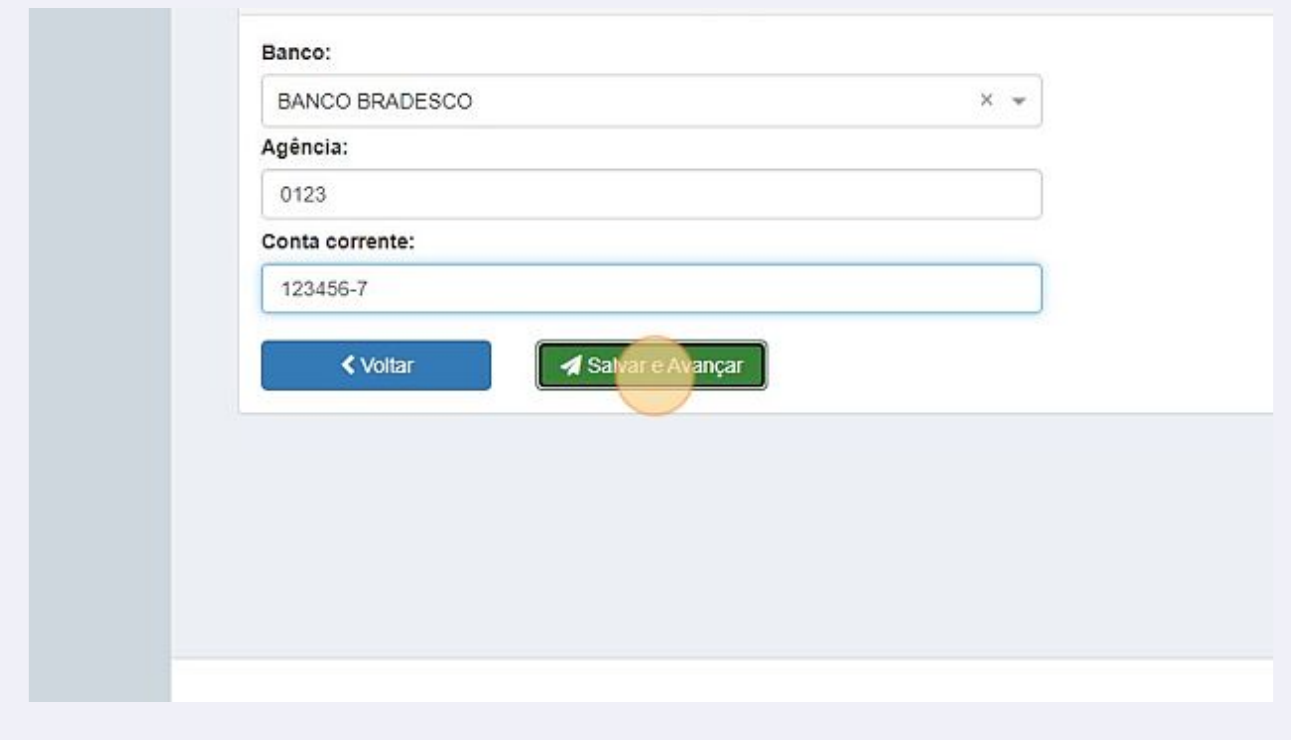

**9** Em alguns casos, poderá ser exigido do candidato que informe as preferências de campus, área de concentração, linha de pesquisa e/ou orientador. Selecione a sua opção conforme exigências do edital, clique em "Adicionar" e depois em "Salvar e Avançar".

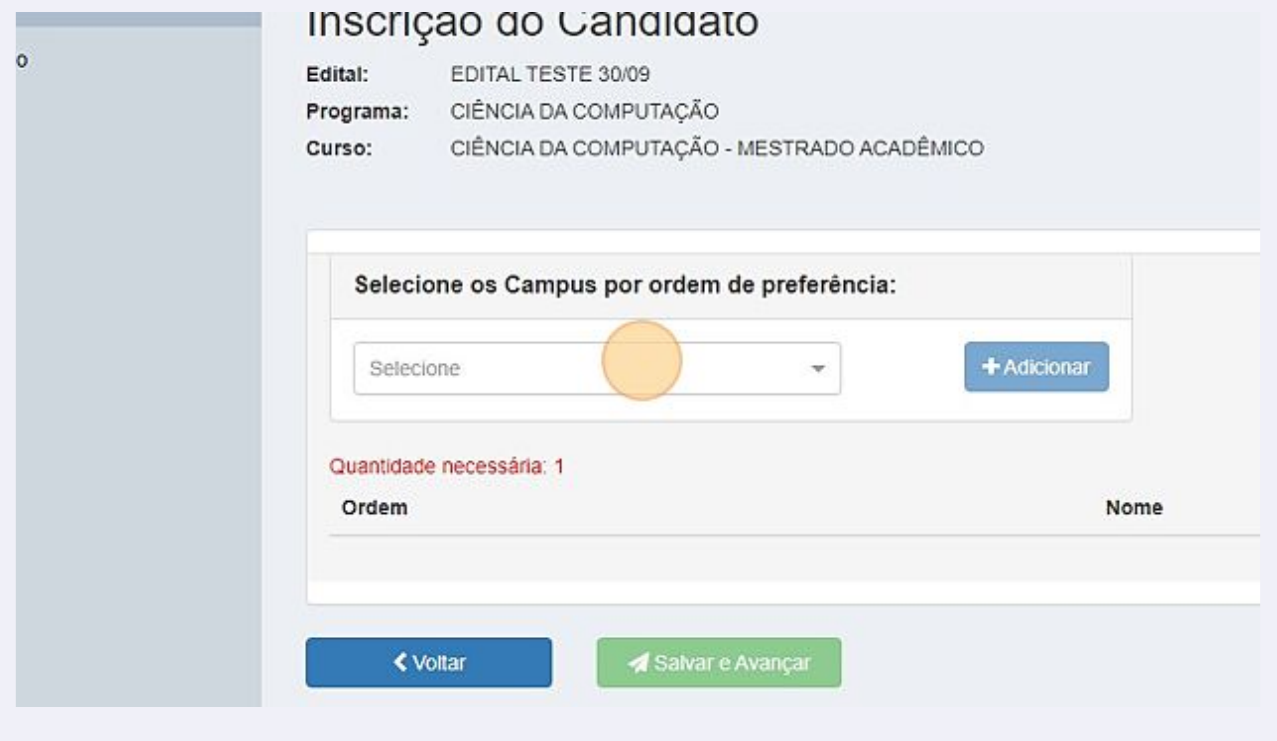

**10** Anexe os arquivos dos documentos necessários para a inscrição. Verifique as exigências do edital.

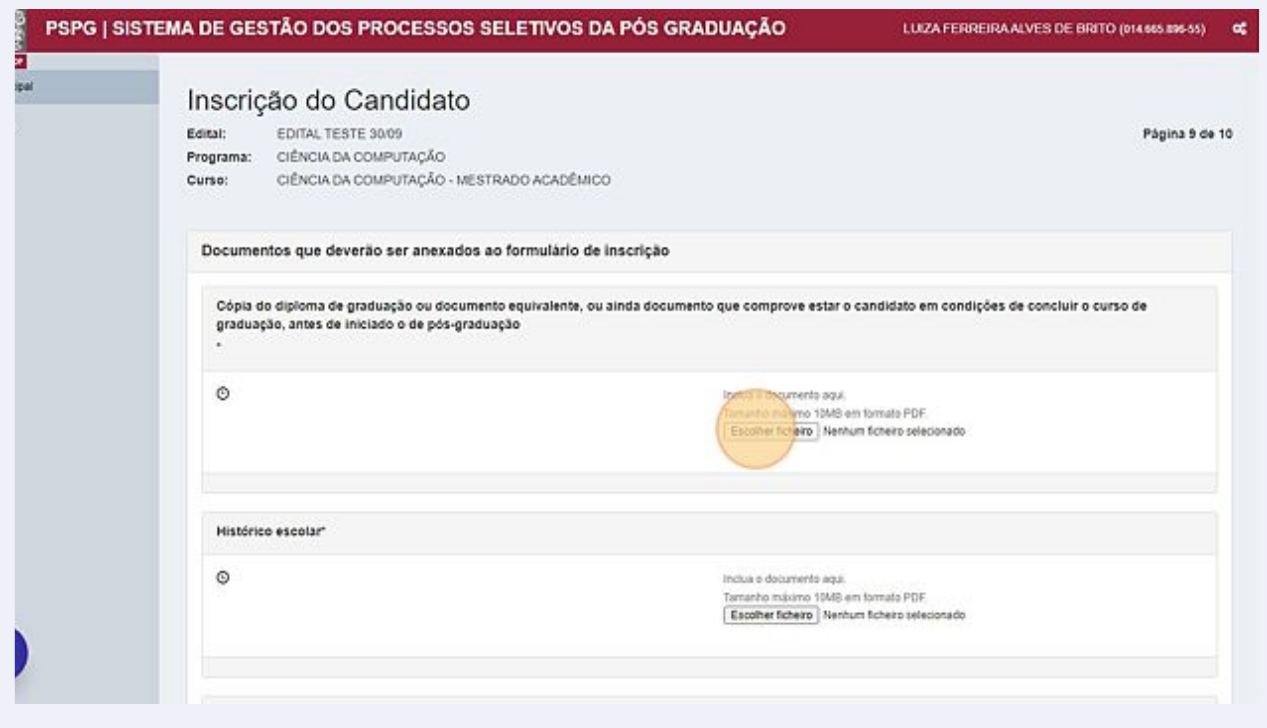

**11** Para finalizar a sua inscrição, clique em "Assumo inteira responsabilidade pelas informações prestadas e autenticidade das cópias dos documentos entregues para o processo seletivo".

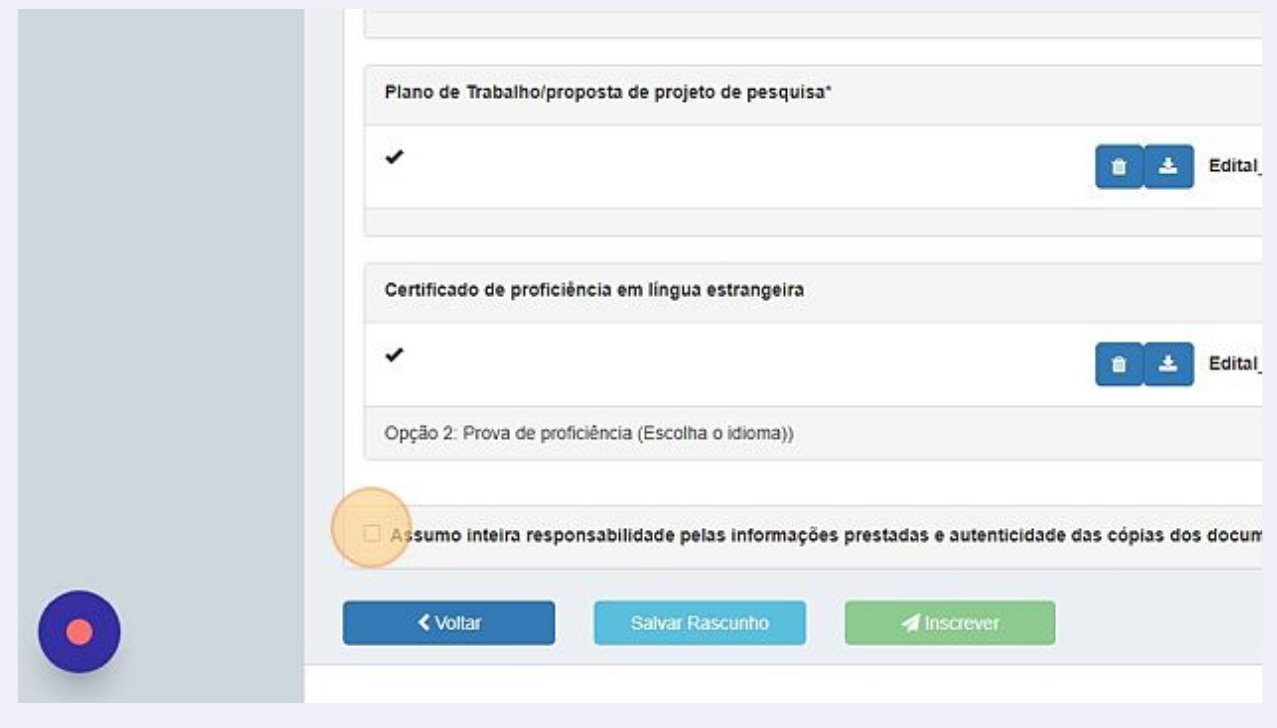

**12** Caso você clique em "Salvar Rascunho", você poderá realizar alterações nos dados informados e/ou nos documentos anexados. Mas, atenção: sua inscrição somente será realizada se você clicar em "Inscrever" dentro do prazo previsto no Edital. Portanto, esteja atento(a) aos prazos!

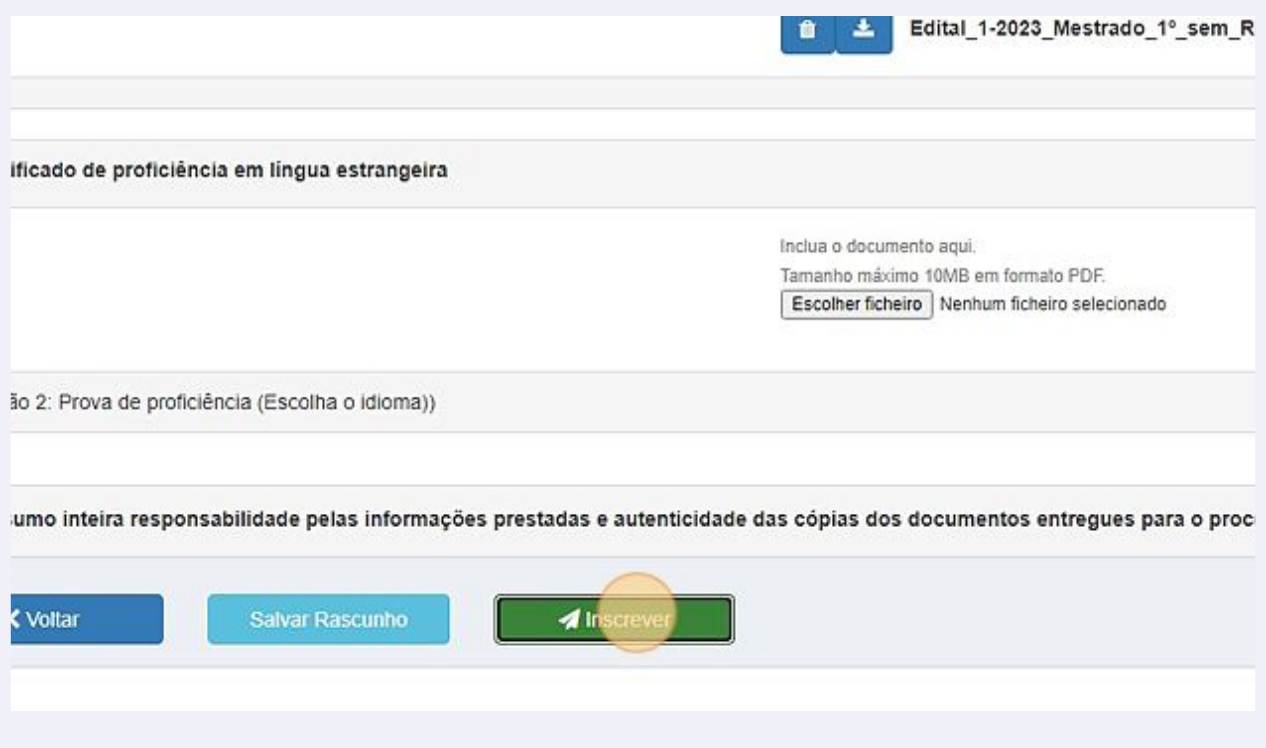

**13** Ao clicar em "Inscrever", aparecerá na tela a confirmação da inscrição, que também será enviada ao candidato para o endereço de e-mail informado na inscrição. Sugerimos que seja feito um print desta tela, para o caso de haver problemas no recebimento da mensagem. Caso não tenha recebido, verifique a caixa de Spam.

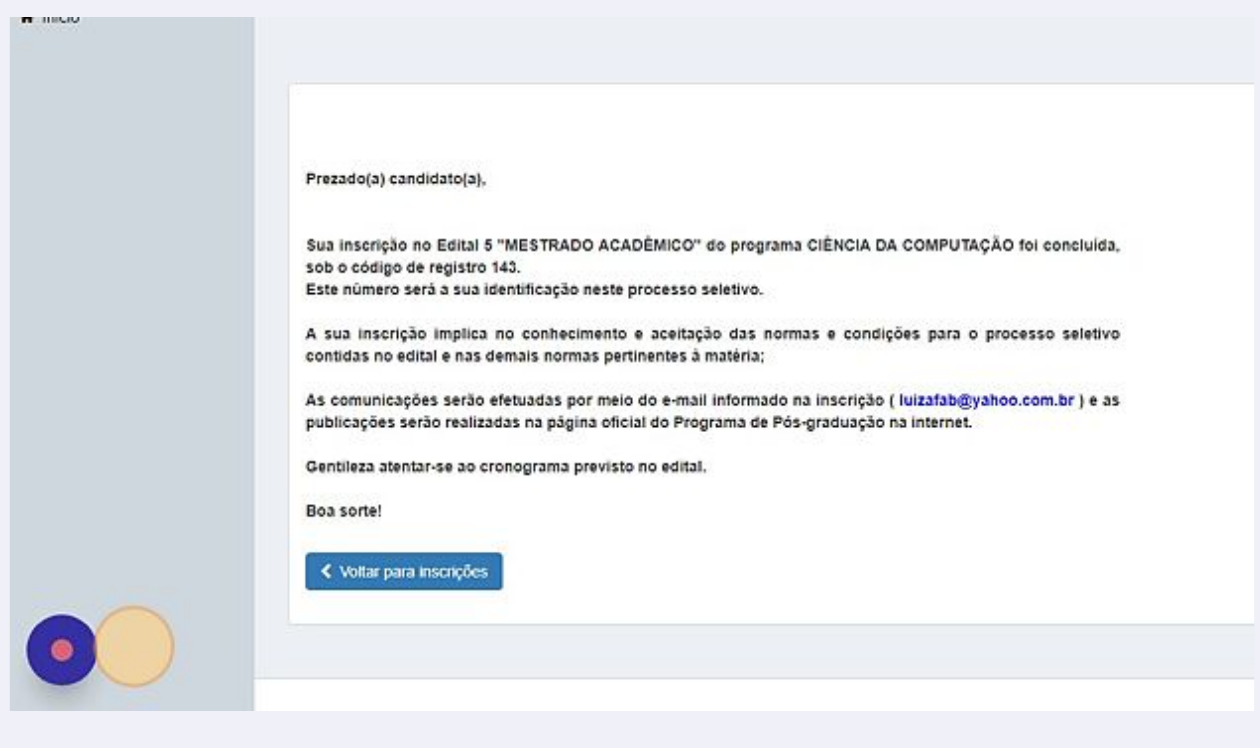